## **How to Register as an Individual WALKer**

1. Navigate to the WALK registration page by clicking "register" on the home screen.

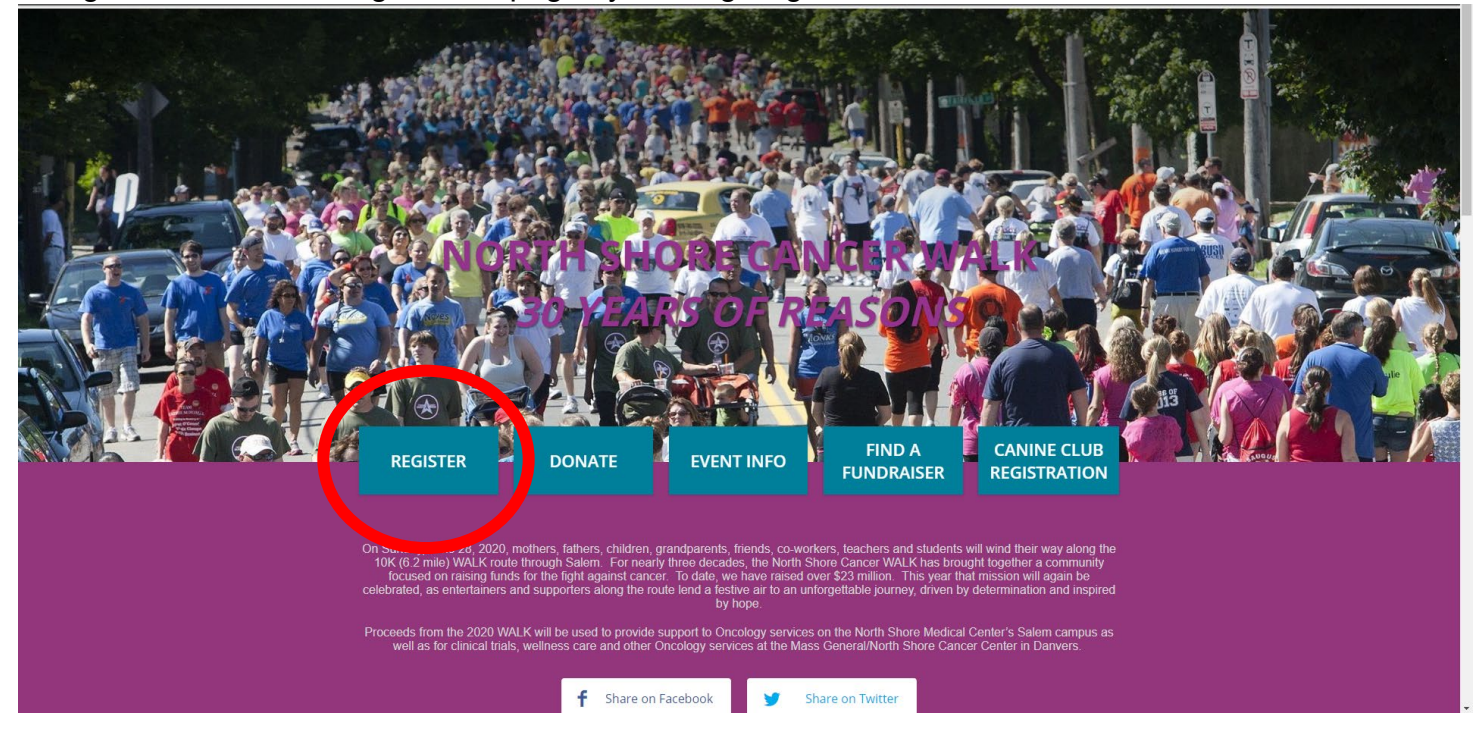

2. Enter the email address that you would like to use for registration purposes. Please note that all WALK communications will use this email address. Click "next"

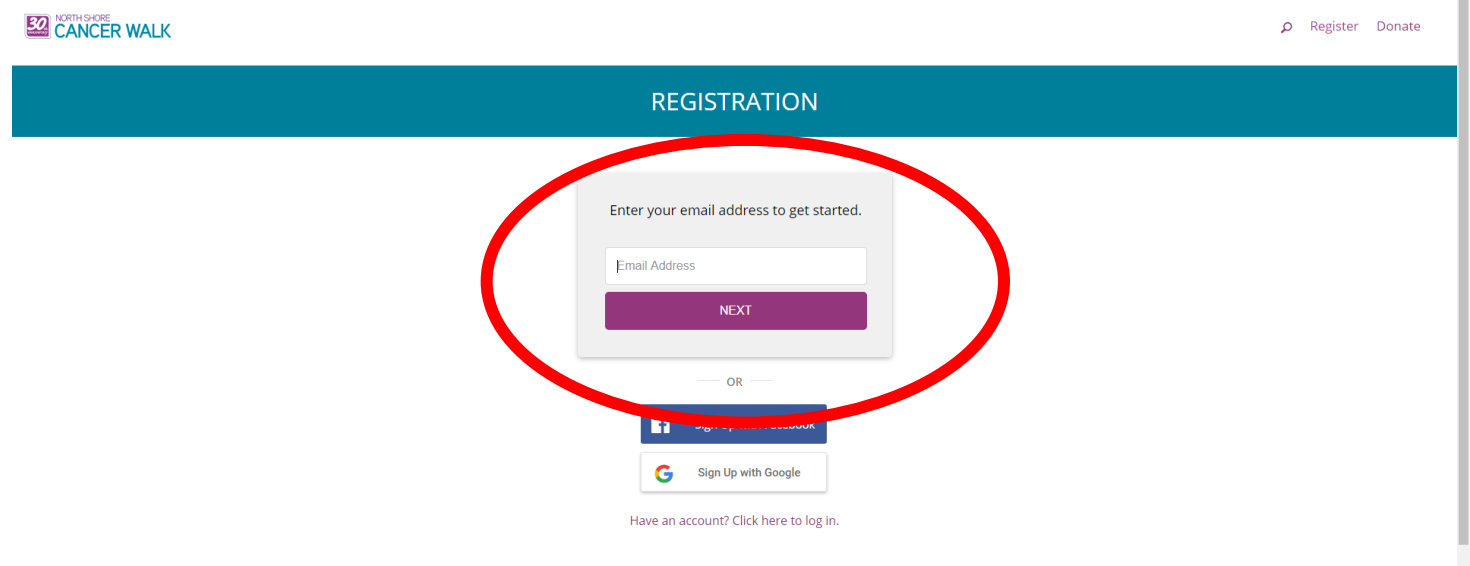

3. Enter your first name, last name and create a password that will be used to log into your fundraising page. Click "register"

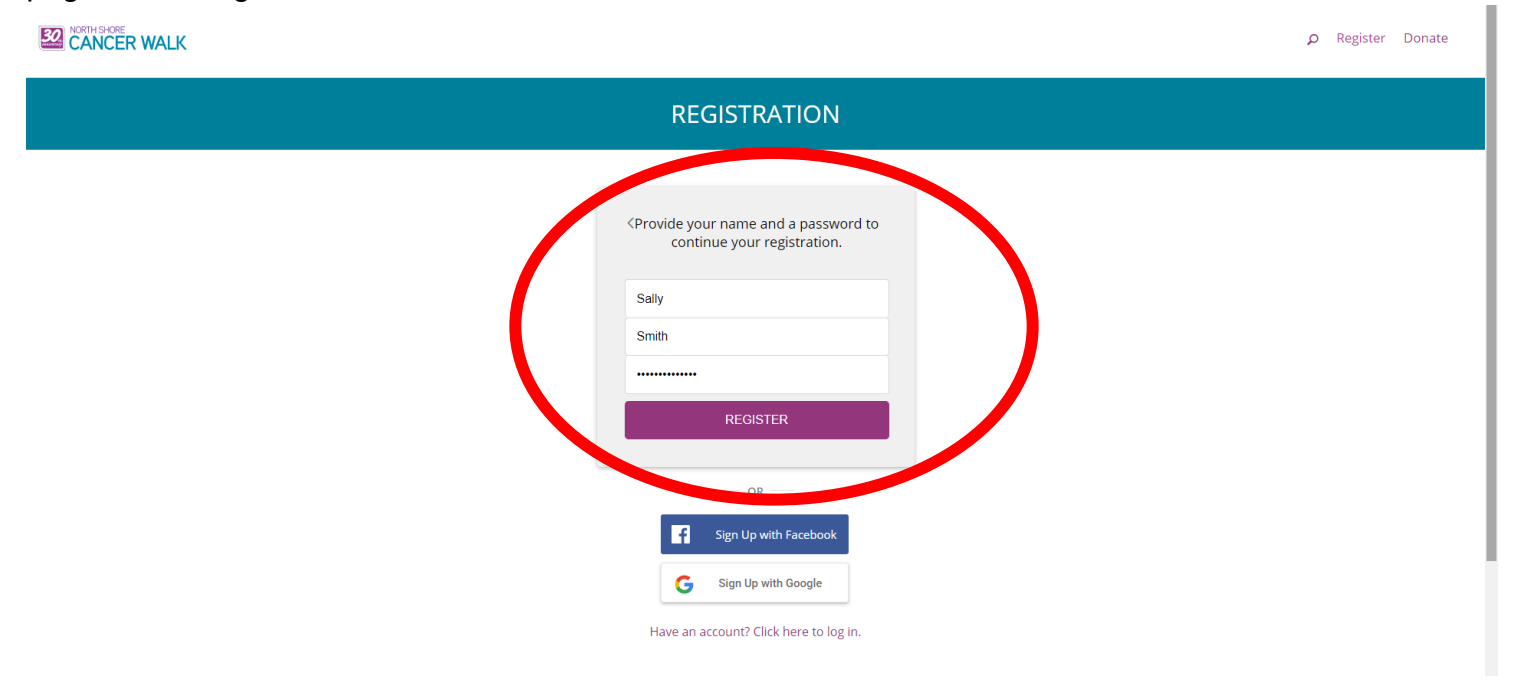

4. Enter your personal information and answer the questions below. Skip the section titled "Create or Join a WALK Team." Click "next."

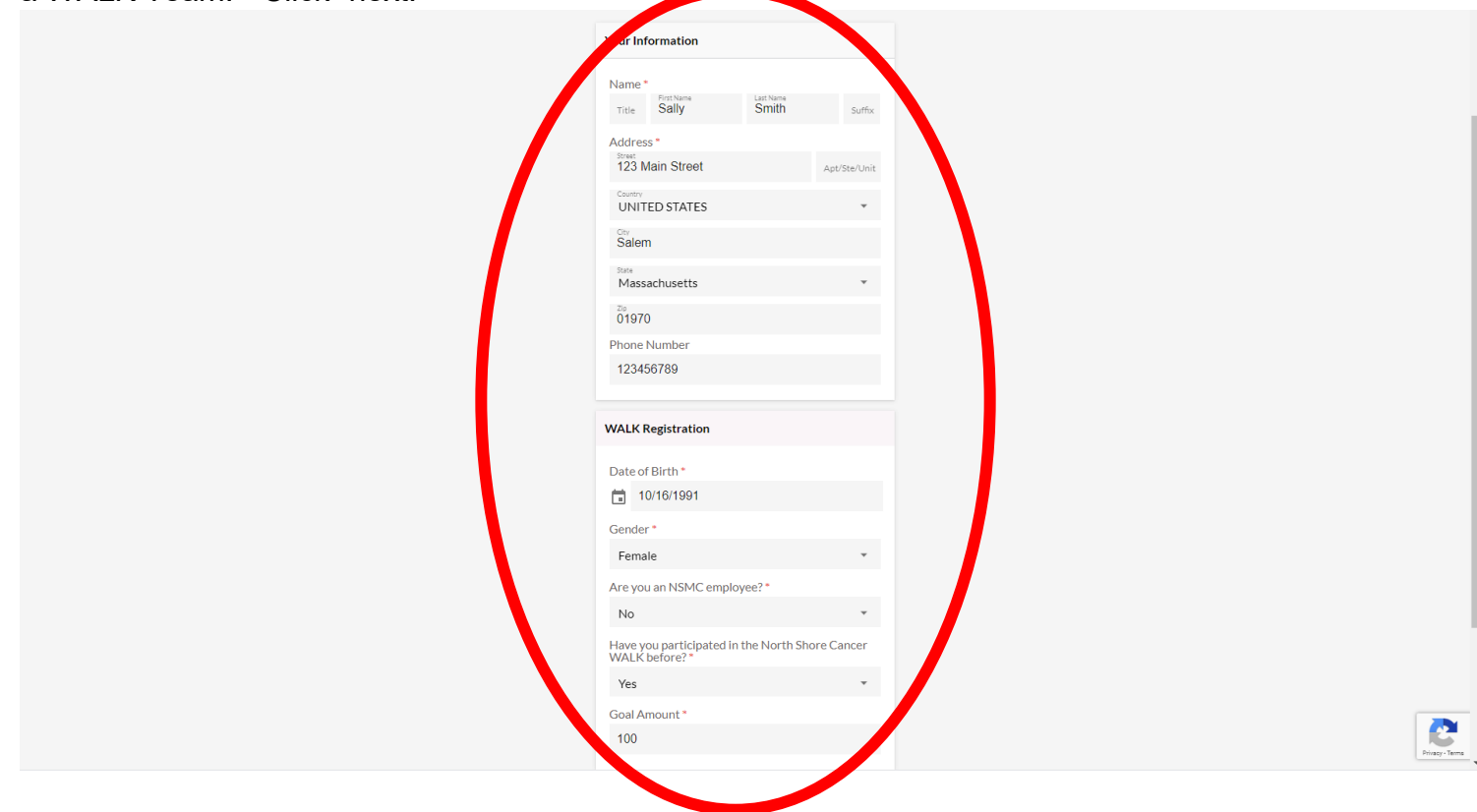

5. Click "continue" to complete your registration.

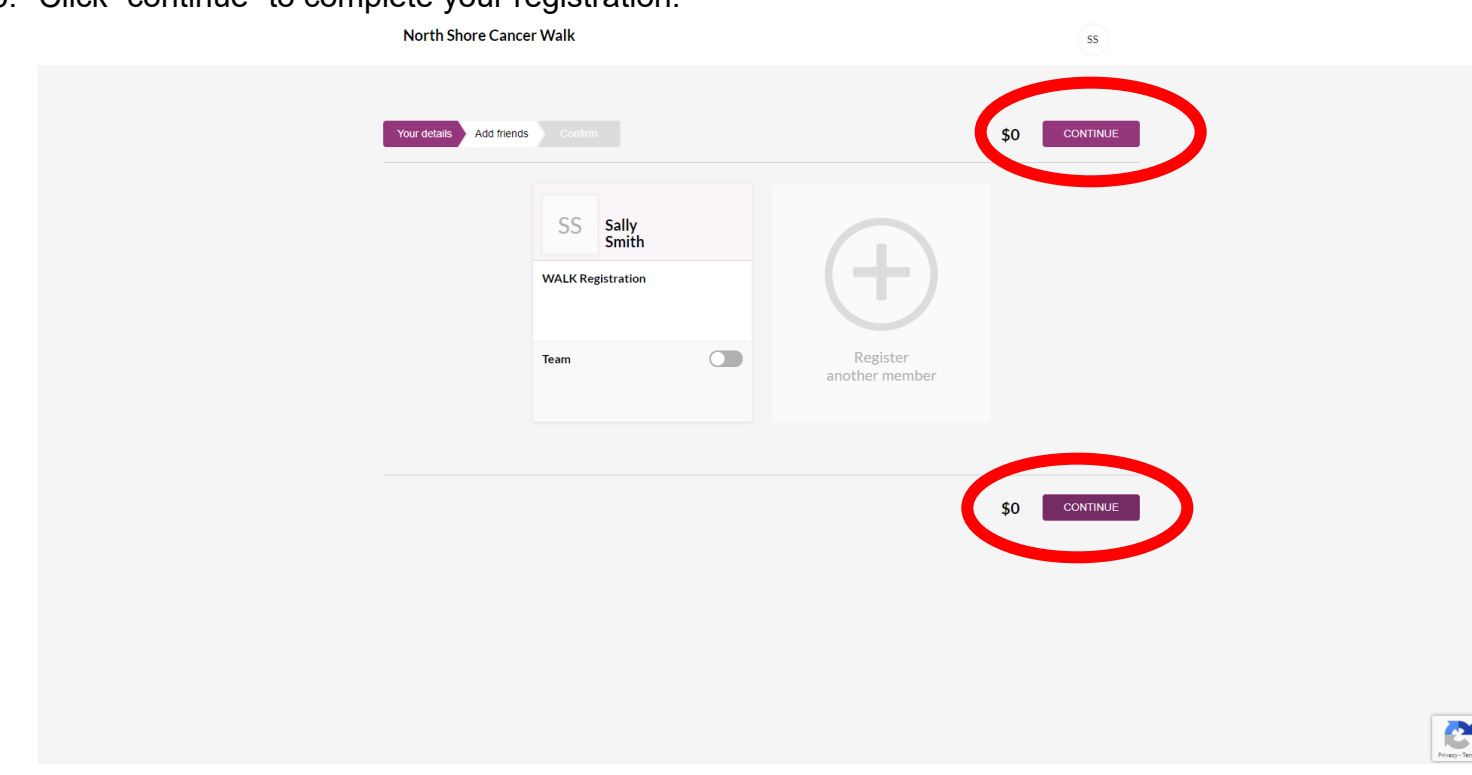

6. You can choose to make a donation to kick off your campaign here. Enter the amount you wish to donate and click "continue". You can enter payment information on the next page. If you wish to skip this, click "no thanks" or leave the donation amount as zero and click "continue."

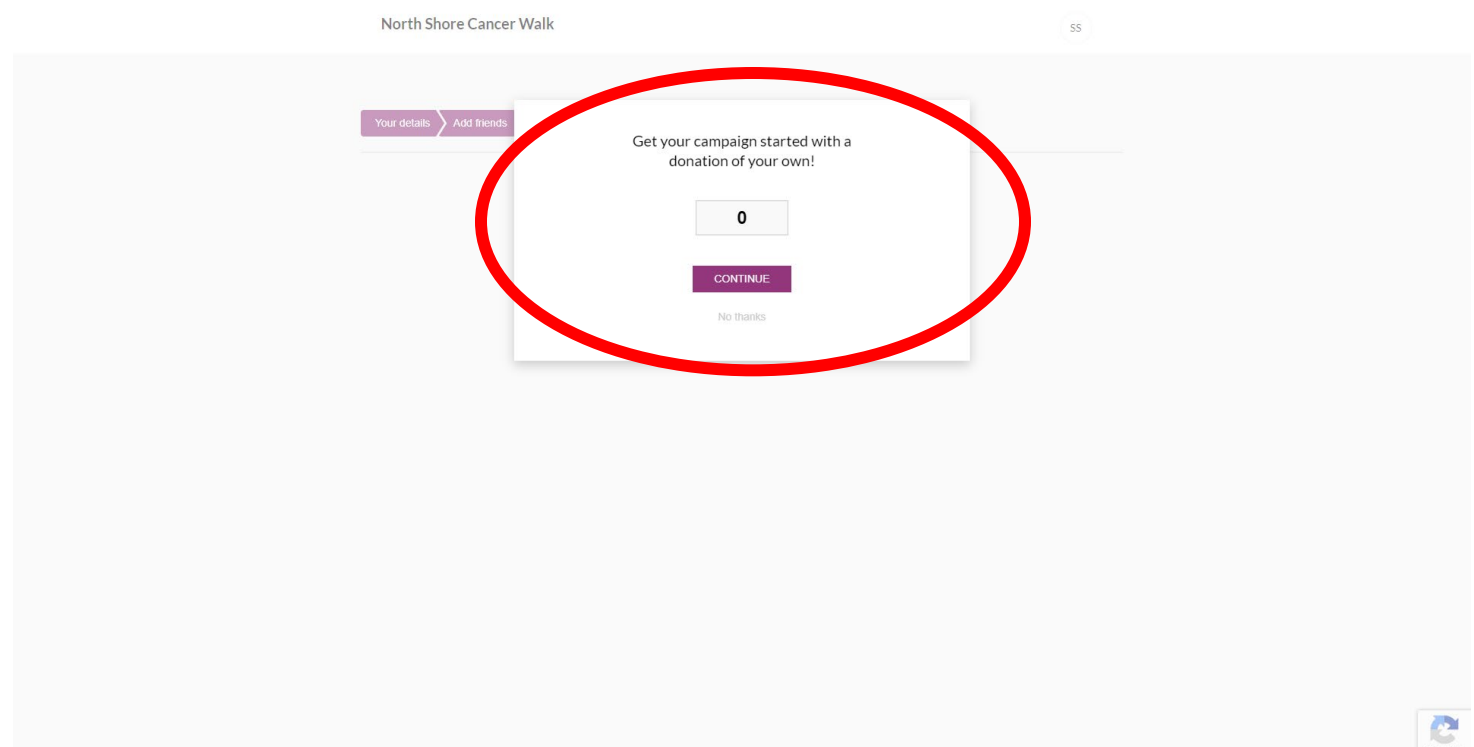

- 7. Completing Registration
	- a. If you have chosen to make a donation to kick off your campaign, you will enter your credit card information here. Check off the waiver agreement box and click "complete registration."

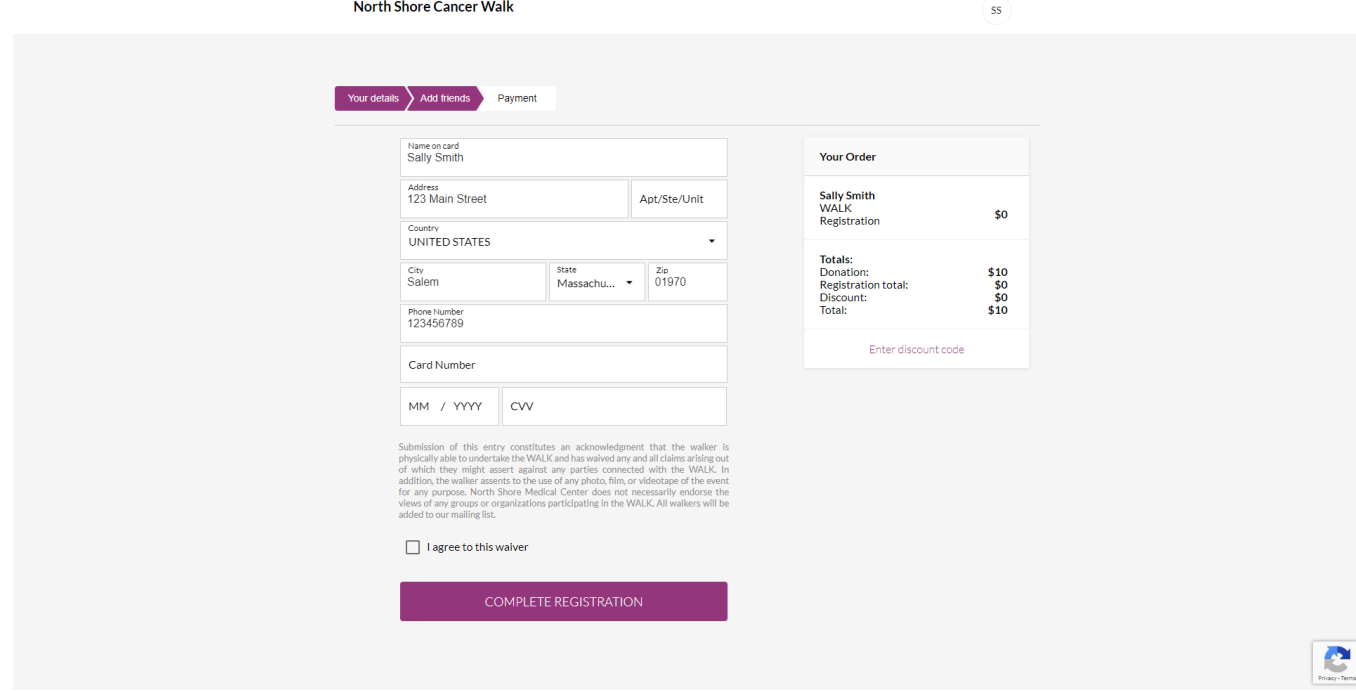

b. If you have chosen not to make a donation, check off the waiver agreement box and click "complete registration."

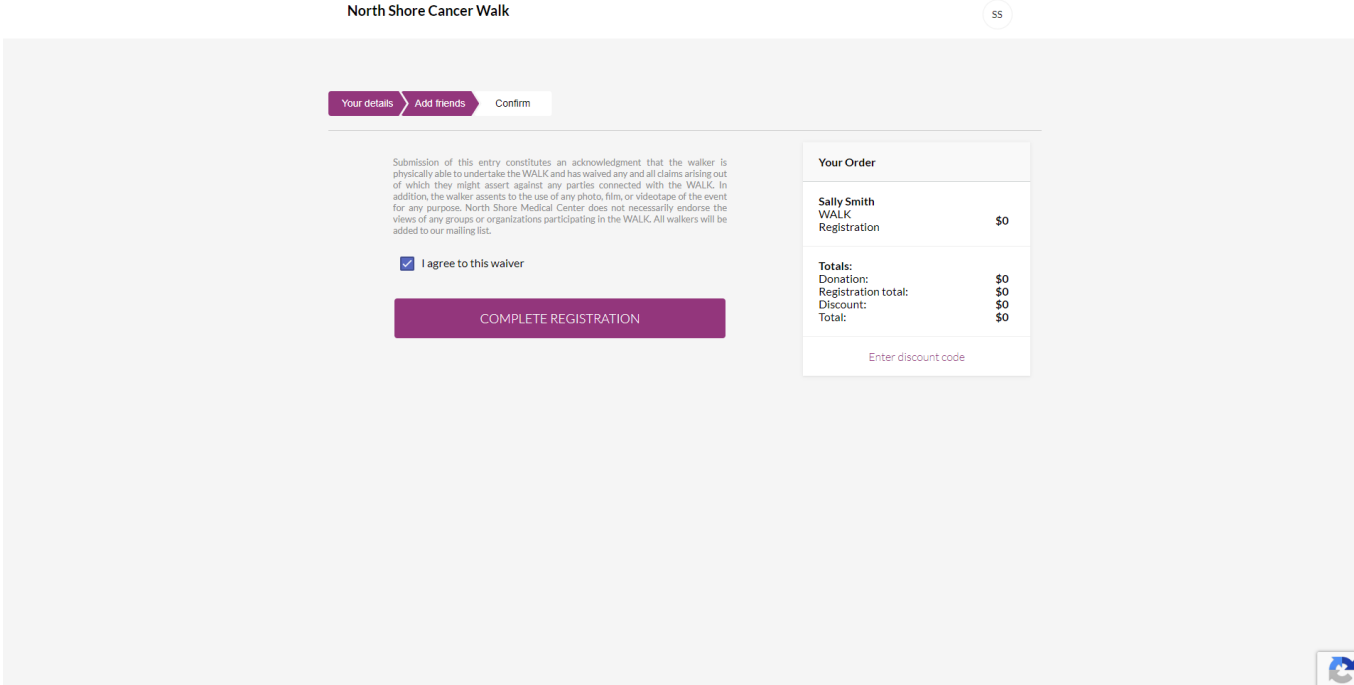

8. Your registration is complete, and you will be redirected to your fundraising dashboard. If you are not redirected, click the link on the page.

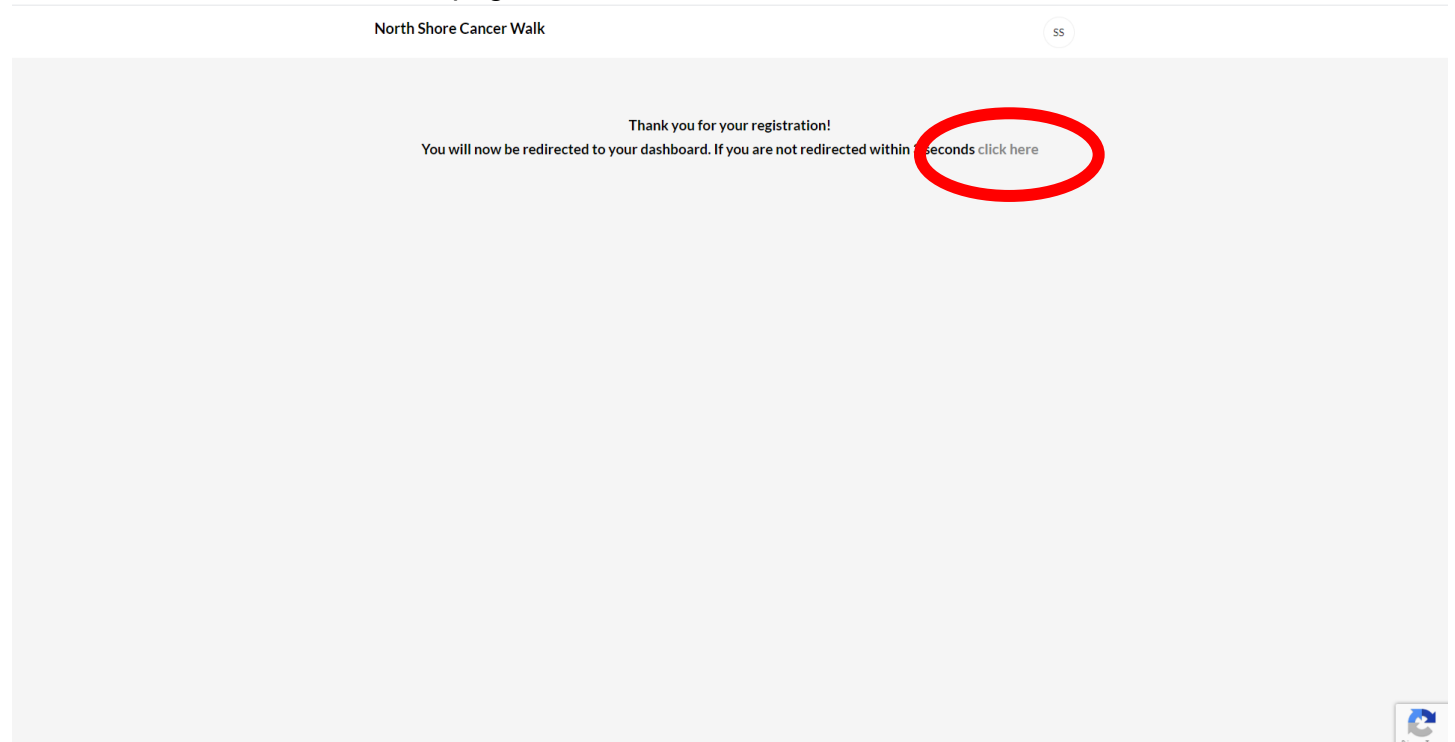

9. You will be asked to create a custom website address for your fundraising page. You can call it whatever you want but it must include only letters and it must be all one word. Choose your name and click "create my url now."

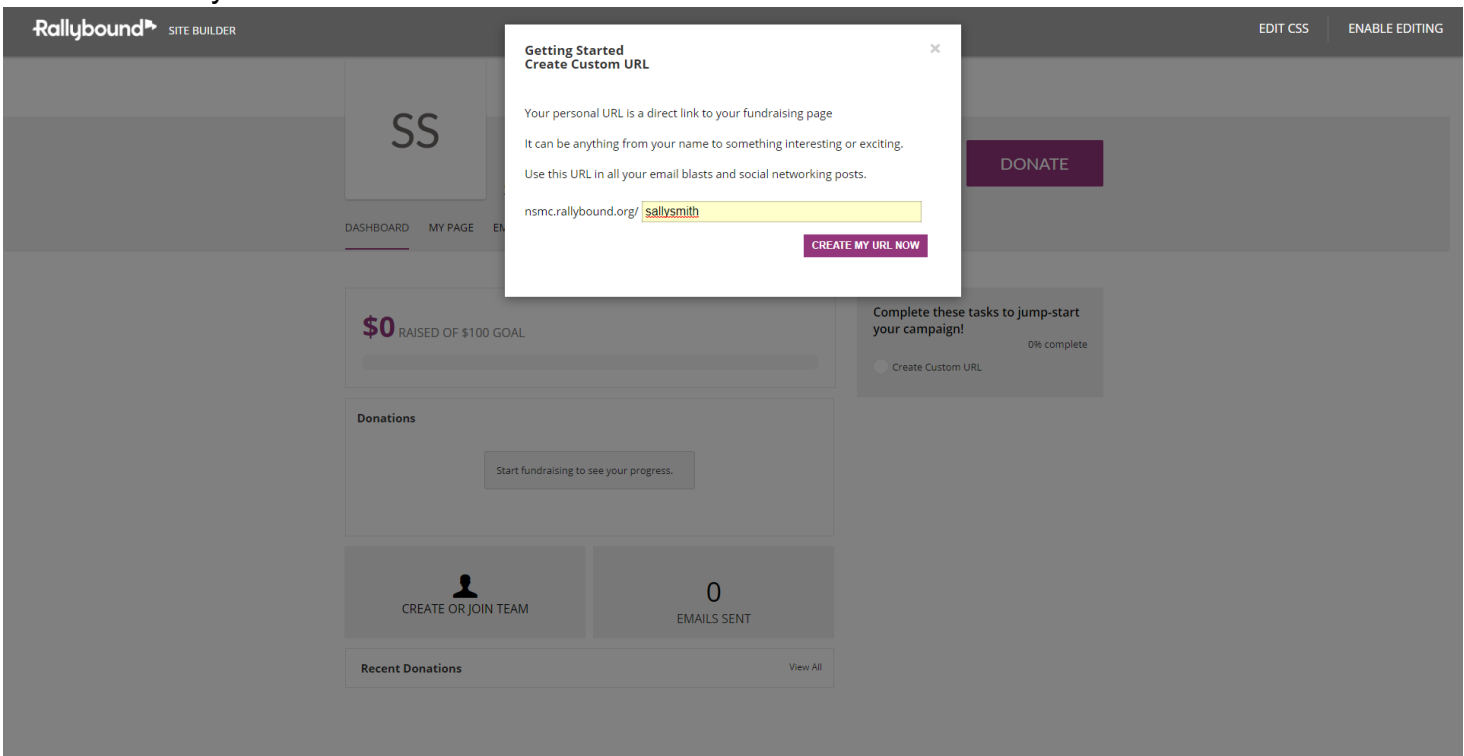

10.Congratulations! You are now registered, and your fundraising page is live! From here you will be able to set your goal, post to social media, email friends and family and personalize your page with photos and messages. Please find the tutorials featuring information on updating your page if you would like further assistance.

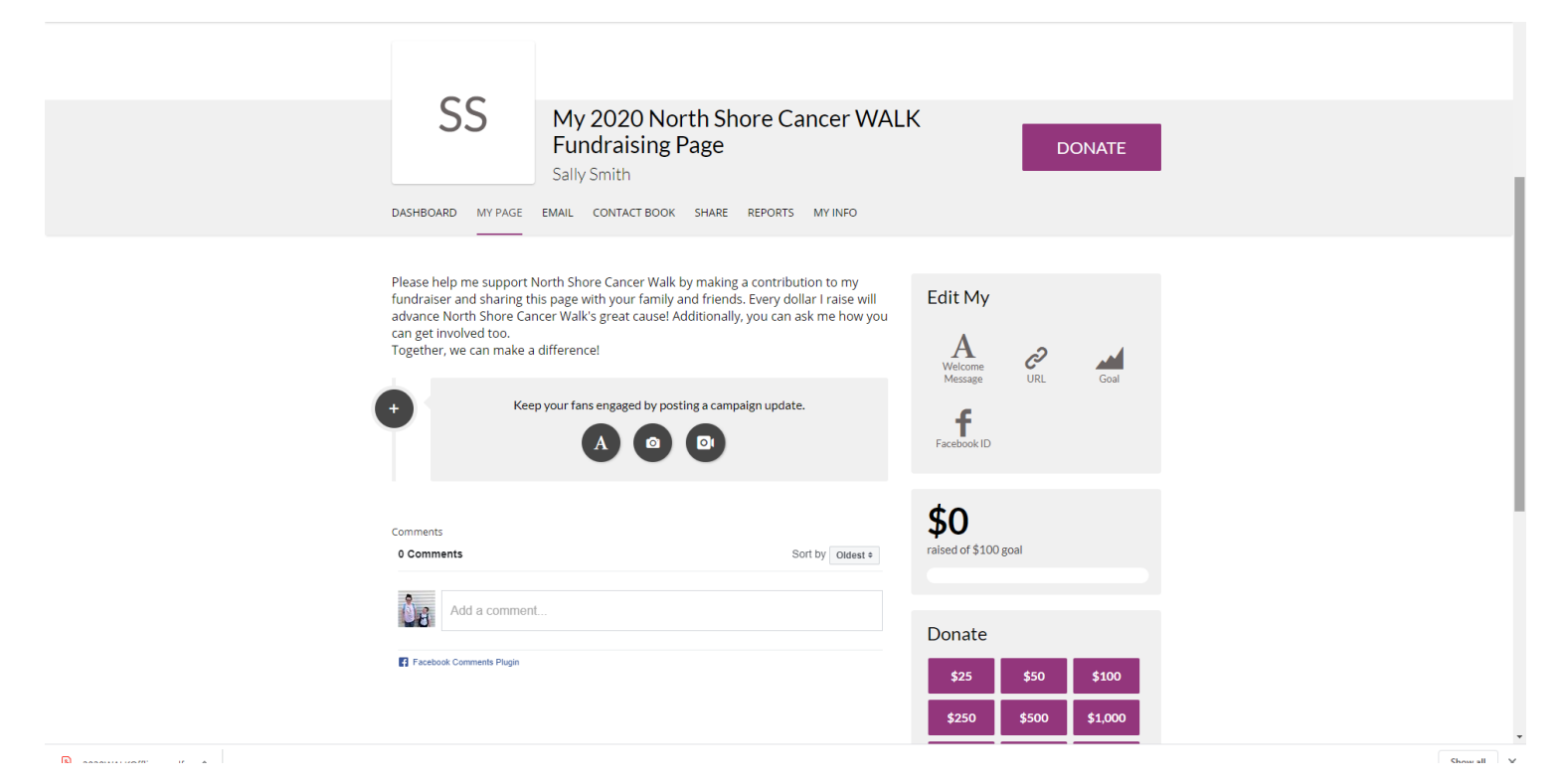